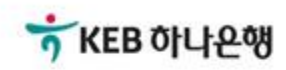

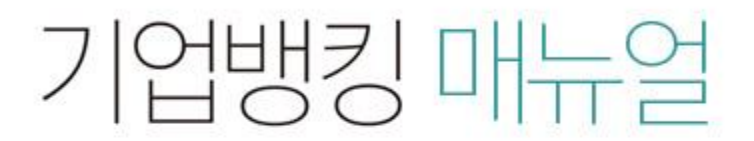

KEB Hanabank corporate Banking User Manual

# 구매기업 > 동반성장롞(일반) > 외상매출채권 발행 B2B전자결제

#### 외상매출채권 발행

Step 1. 주의사항안내 팝업내용을 확인합니다.

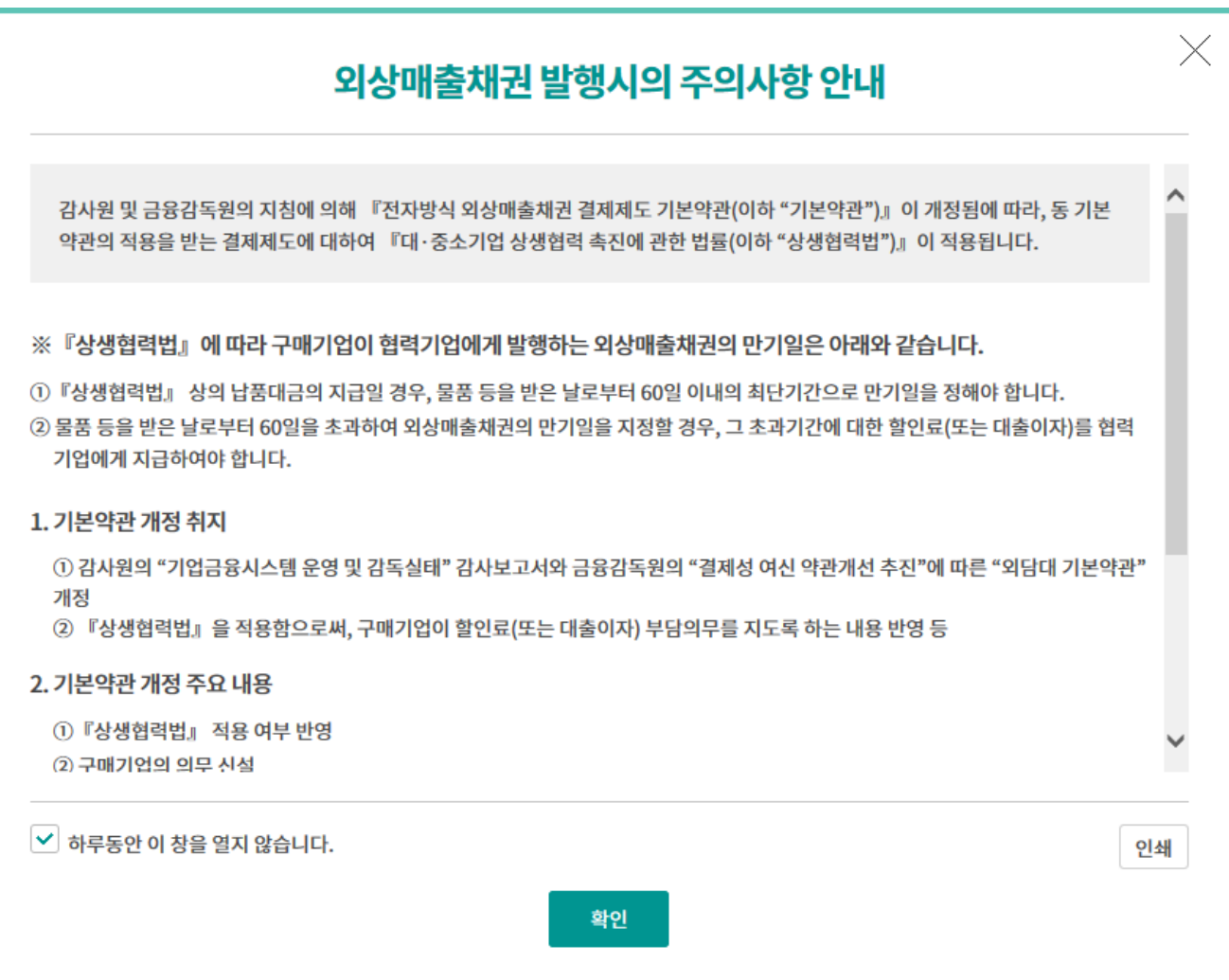

**CONTRACTOR** 

Step 2. 미리 작성된 파일을 이용하여 등록할 경우

#### 외상매출채권 발행

중심업체코드

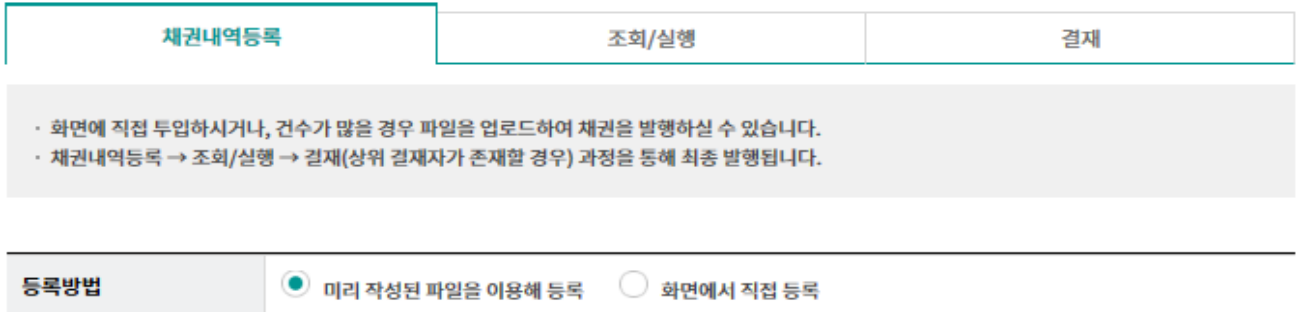

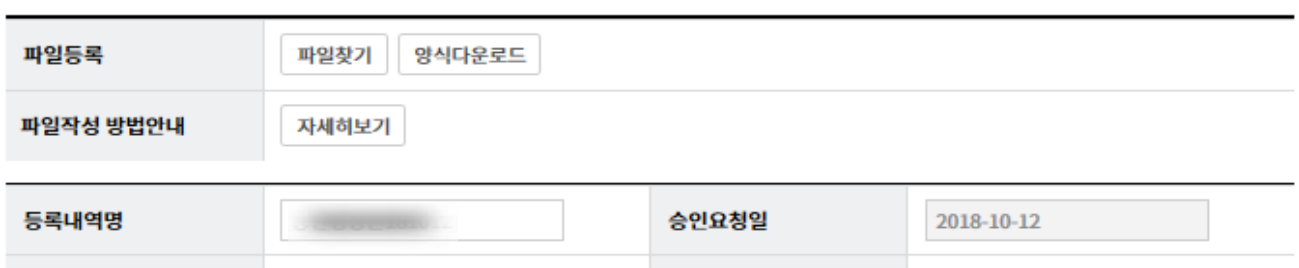

약정상품종류

Step 3. 각 컬럼이 컬럼명과 데이터가 올바르게 위치해 있는지 확인합니다. (셀이 노란색으로 표시된 경우 에러사항이므로 정확하게 투입합니다.)

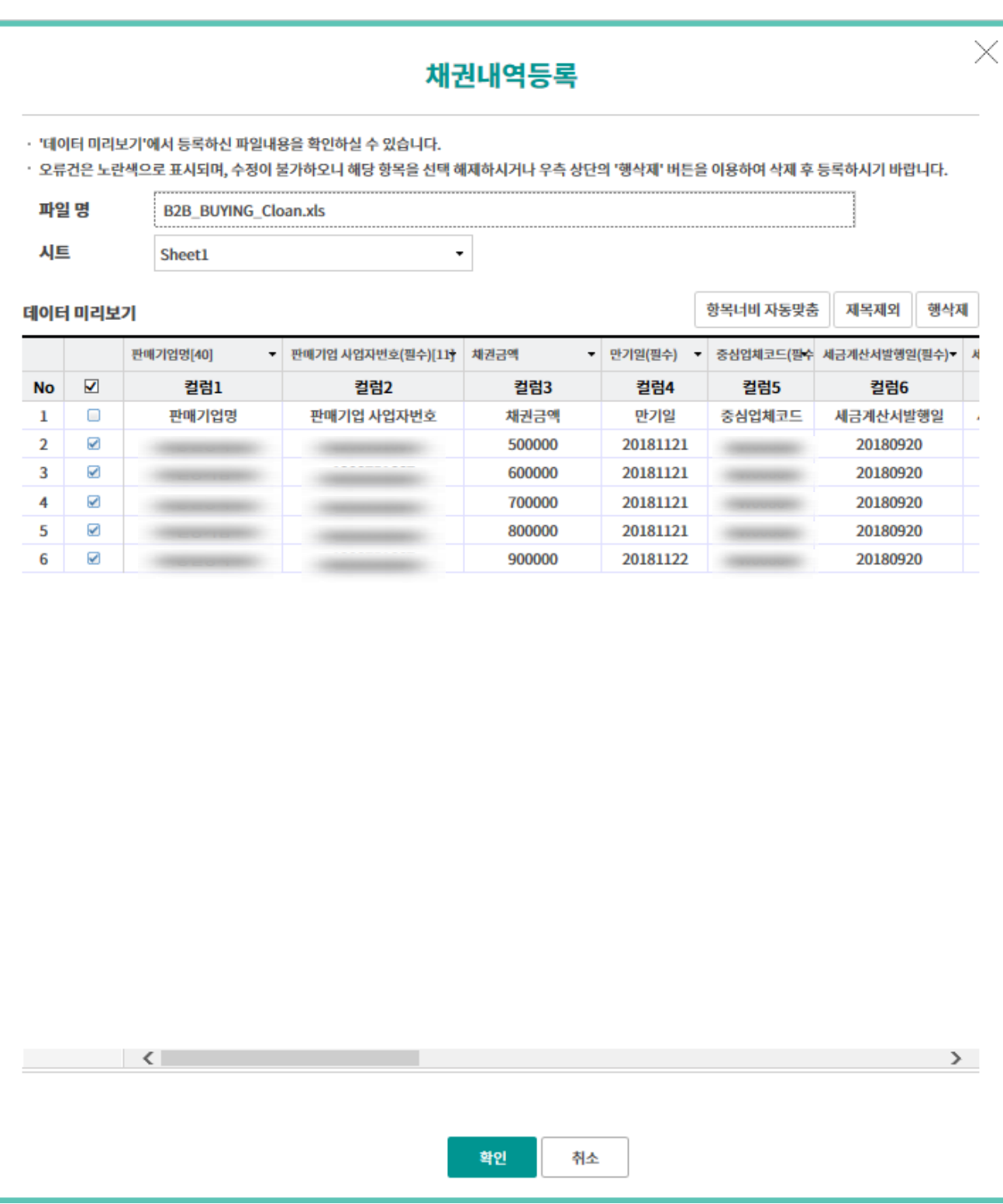

#### Step 4. 등록할 채권내역을 확인한 후 등록 버튼을 클릭합니다. (등록이 필요하지 않은 경우 반드시 해당내역 선택 후 삭제해야 합니다.)

총건수 : 5 건 총 매출금액 : 3,500,000 원 채권발행 가능금액 : 29,672,691,051원

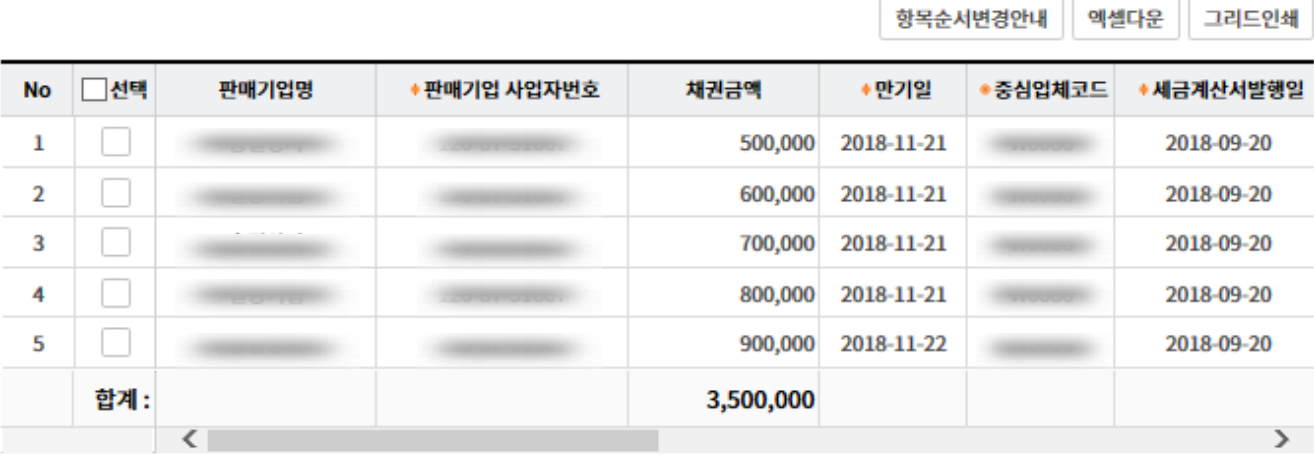

삭제

▽ 본인(또는 구매기업)은 외상매출채권을 발행함에 있어 아래 내용을 충분히 인지하고 외상매출채권을 발행합니다.

①『대·중소기업 상생협력 촉진에 관한 법률(이하 "상생협력법")』 에 의거, 구매기업이 판매기업(또는 협력기업)에게 발행하는 외상매출채권이 위수탁계 약의 납품대금을 지급하는 용도일 경우, 외상매출채권의 만기일을 물품 등을 받은 날로부터 60일 이내로 정해야 합니다.

② 만약 60일을 초과할 경우 60일이 초과한 날부터 만기일까지의 기간에 대한 할인료(또는 대출이자)를 『상생협력법』에 따라 판매기업(또는 협력기업)에게 지급하여야 합니다.

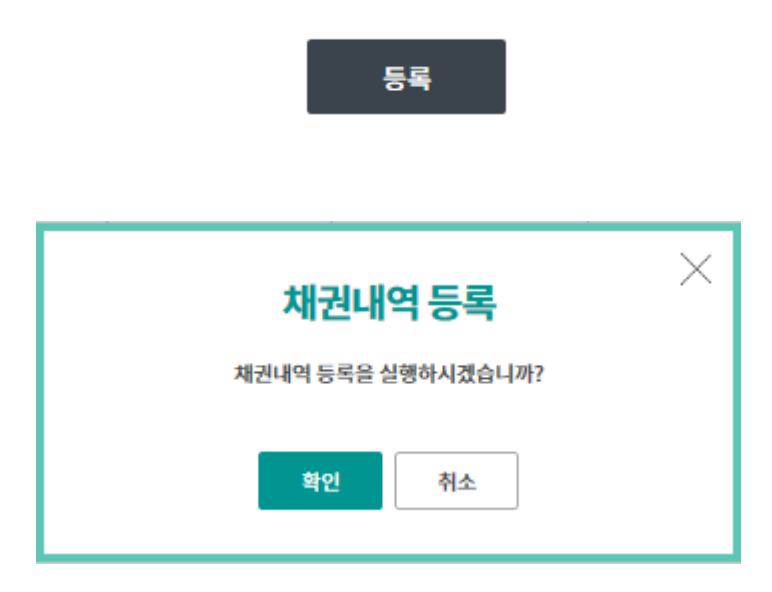

Step 5. OTP 비밀번호 및 인증서 암호를 입력합니다.

#### OTP 비밀번호 입력

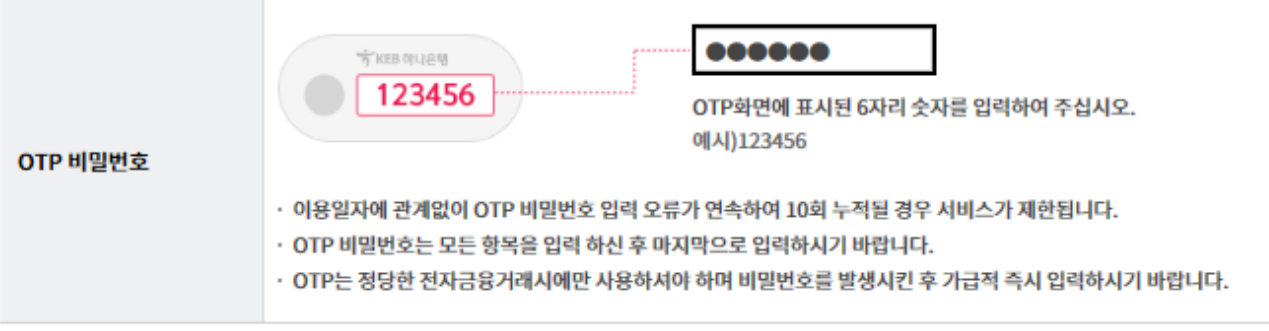

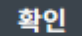

Step 6. 채권내용등록이 완료되었습니다.

#### 외상매출채권 발행

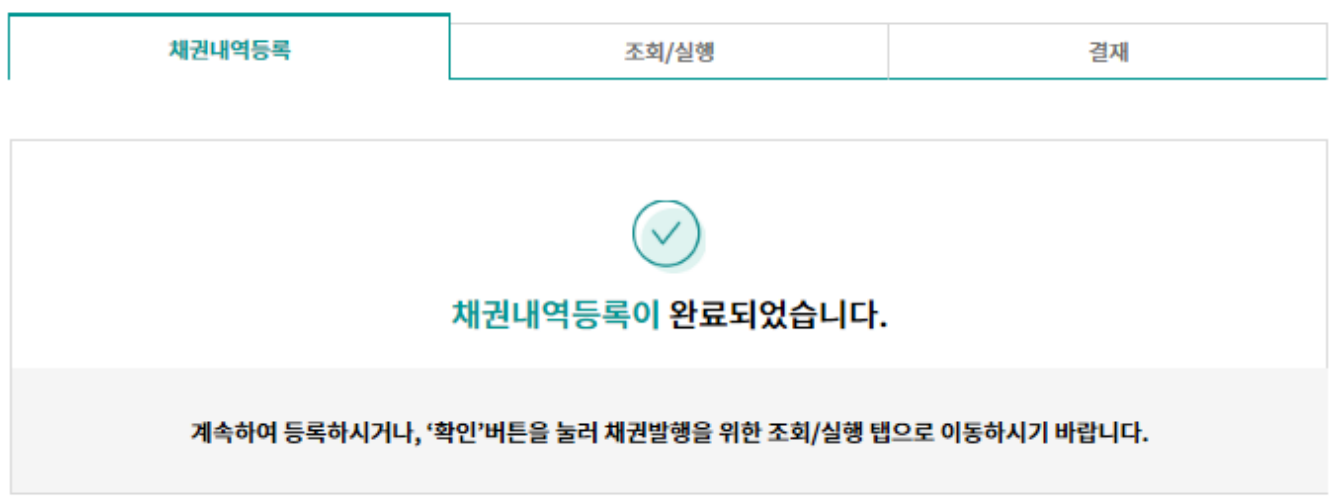

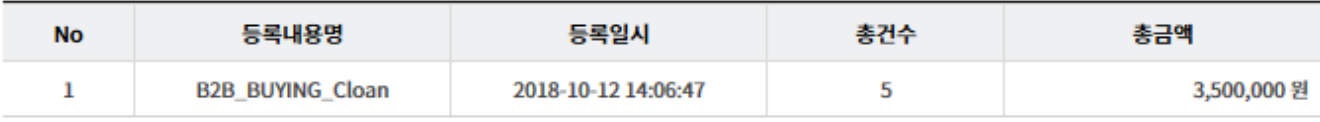

계속등록 확인

Step 7. 채권내용을 입력한 후 추가 버튼을 클릭합니다.

#### 외상매출채권 발행

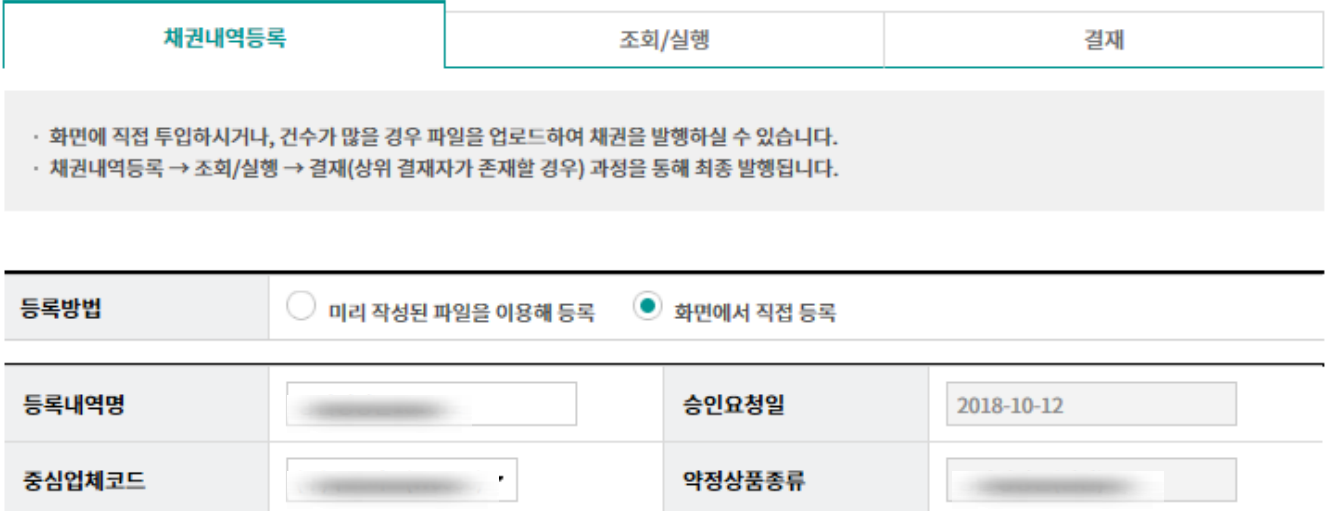

#### 필수 입력항목

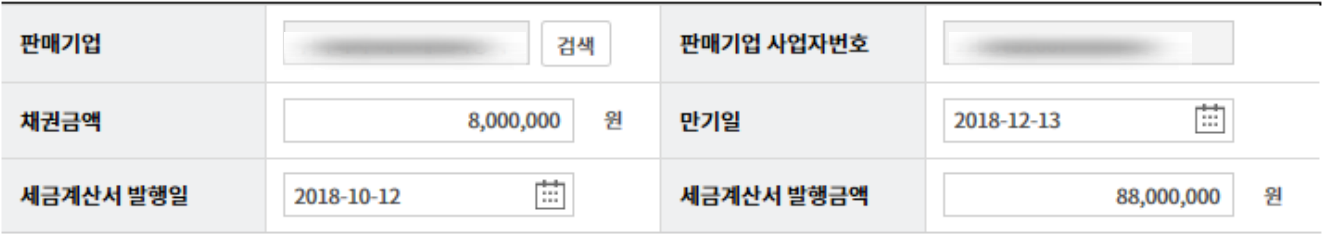

#### 선택 입력항목

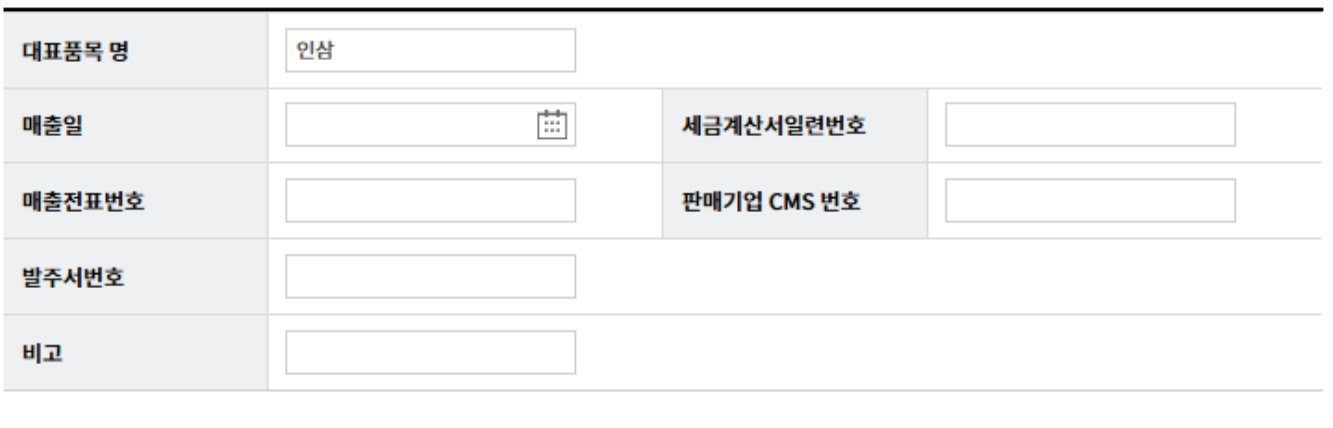

초기화

추가

#### Step 8. 등록할 채권내역을 확인한 후 등록 버튼을 클릭합니다. (등록이 필요하지 않은 경우 반드시 해당내역 선택 후 삭제해야 합니다.)

총건수 : 4 건 │ 총 매출금액 : 16,800,000 원 서권발행 가능금액 : 29,669,191,051원

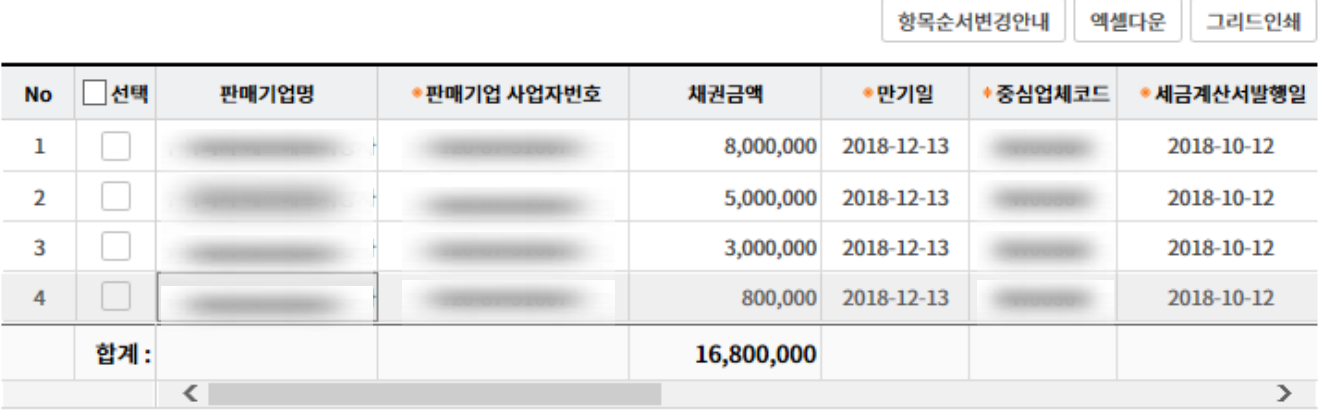

삭제

√ 본인(또는 구매기업)은 외상매출채권을 발행함에 있어 아래 내용을 충분히 인지하고 외상매출채권을 발행합니다.

- ①『대·중소기업 상생협력 촉진에 관한 법률(이하 "상생협력법")』 에 의거, 구매기업이 판매기업(또는 협력기업)에게 발행하는 외상매출채권이 위수탁계 약의 납품대금을 지급하는 용도일 경우, 외상매출채권의 만기일을 물품 등을 받은 날로부터 60일 이내로 정해야 합니다.
- ② 만약 60일을 초과할 경우 60일이 초과한 날부터 만기일까지의 기간에 대한 할인료(또는 대출이자)를 『상생협력법』에 따라 판매기업(또는 협력기업)에게 지급하여야 합니다.

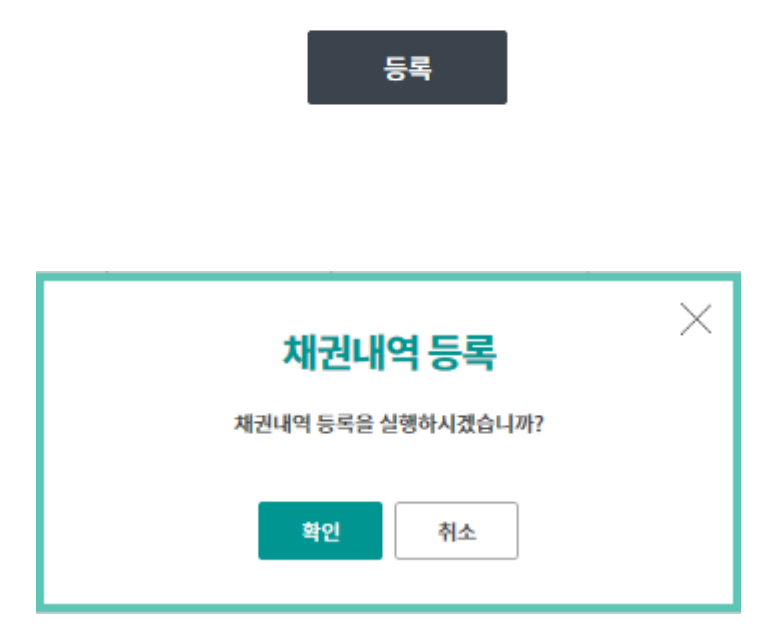

Step 9. OTP 비밀번호 및 인증서 암호를 입력합니다.

#### OTP 비밀번호 입력

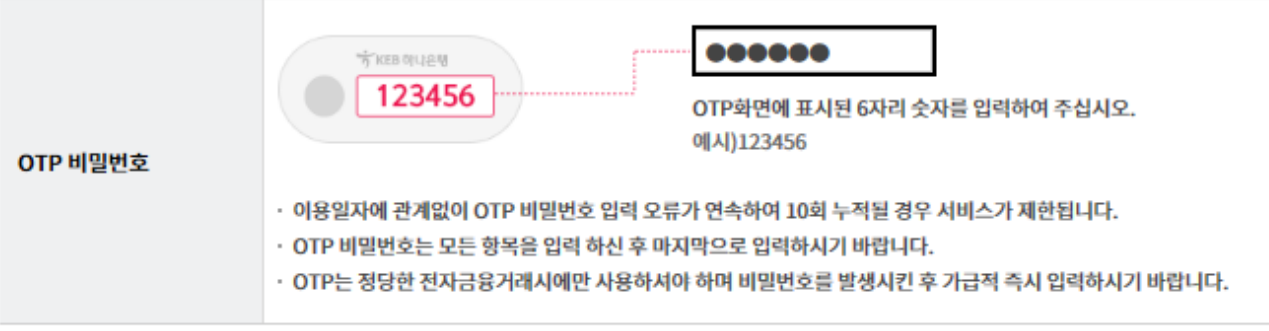

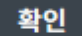

Step 10. 채권내용등록이 완료되었습니다.

#### 외상매출채권 발행

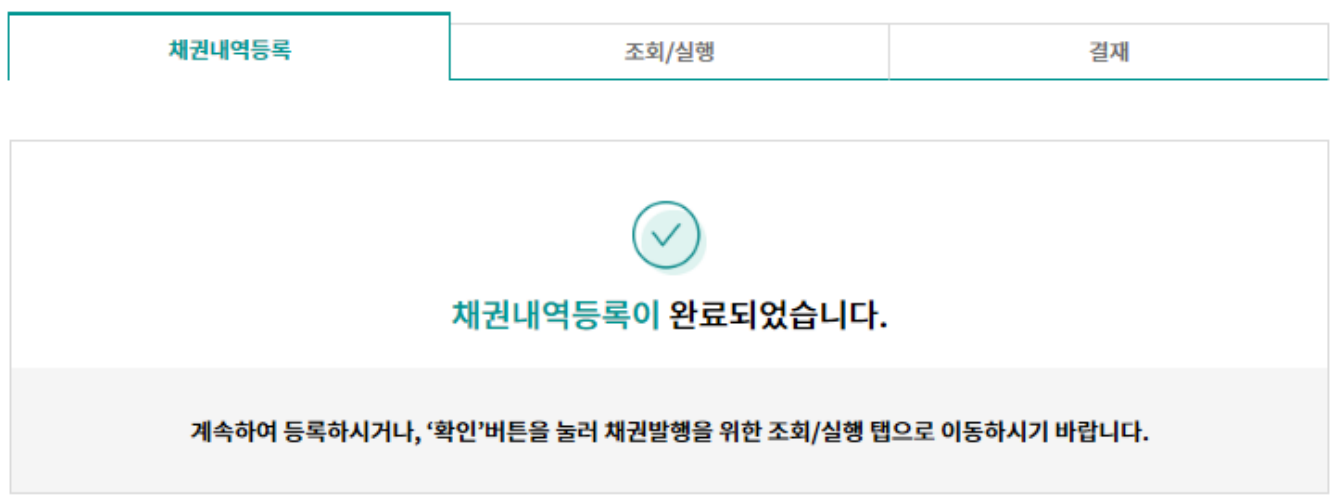

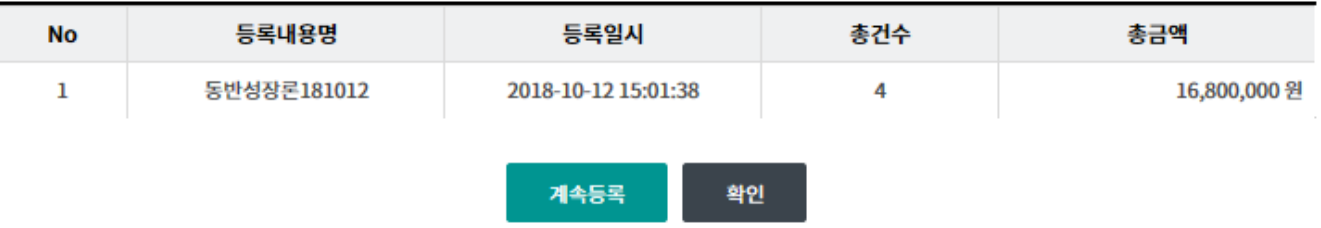

Step 11. 등록된 채권내용을 실행, 삭제, 상세조회/수정 할 수 있습니다.

#### 외상매출채권 발행

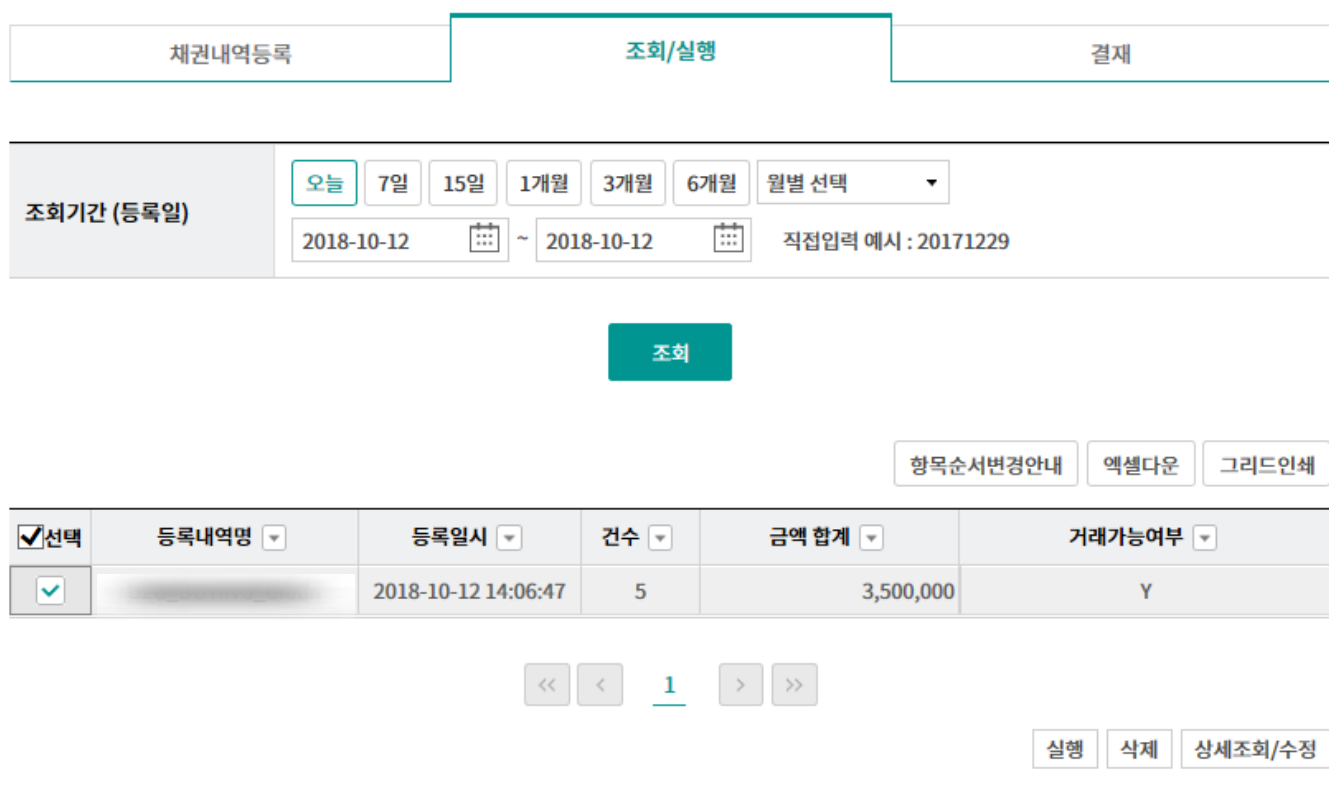

Step 12. 조회된 판매채권 내역을 확인한 후 수정 또는 삭제 버튼을 클릭합니다. (건별로 삭제 가능합니다.)

#### 외상매출채권 발행

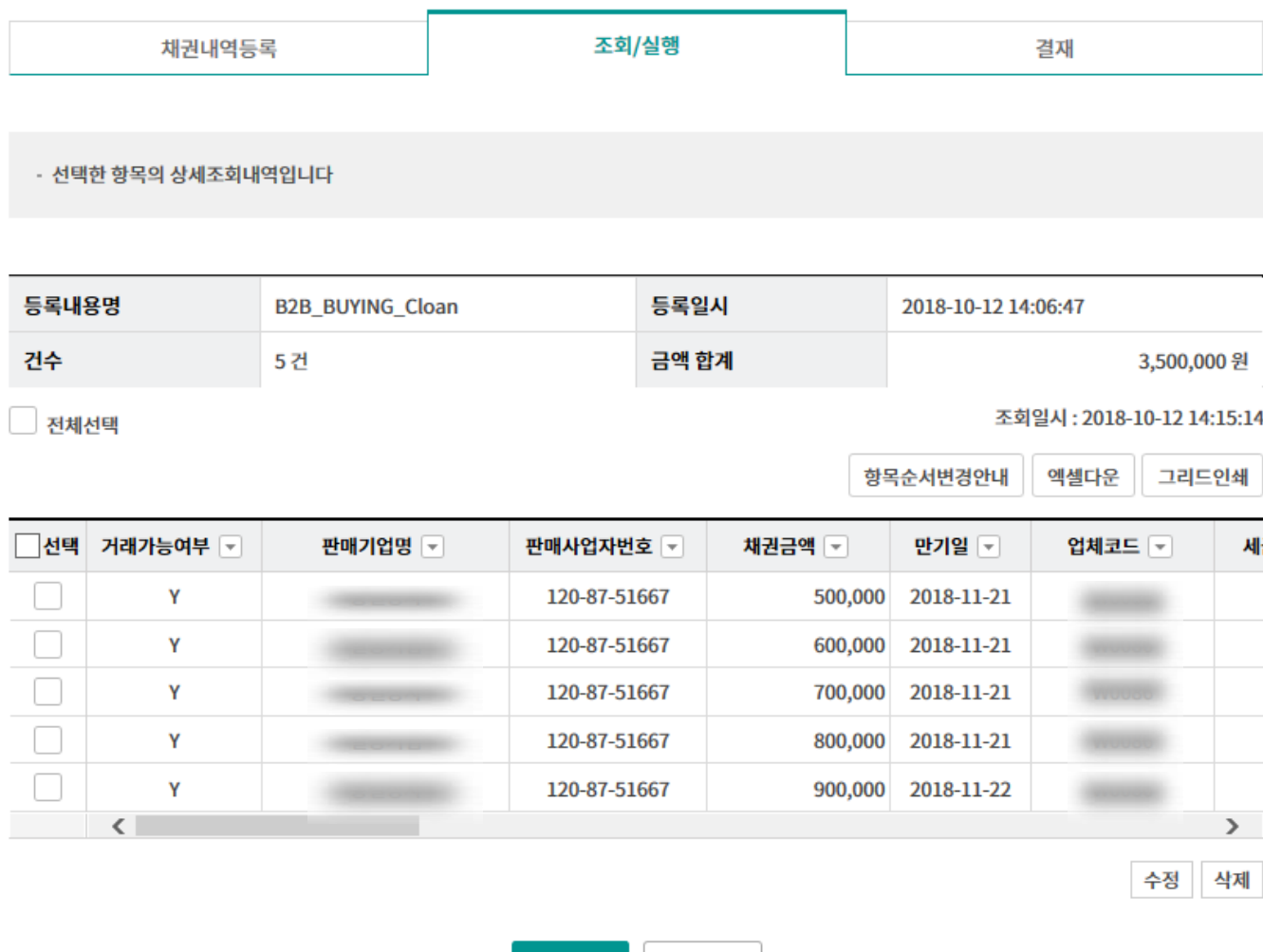

실행

이전

Ⓒ 2018 HANABANK. Confidential – Do Not Distribute.

Step 13. 변경내용을 입력한 후 수정 버튼을 클릭합니다.

#### 외상매출채권 발행

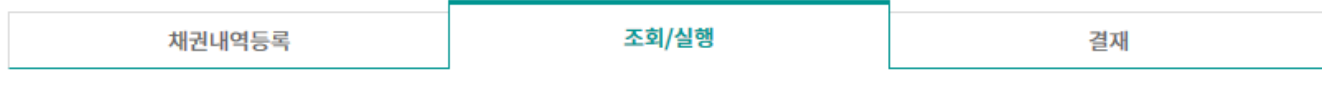

#### 채권내역 수정

#### 필수입력정보

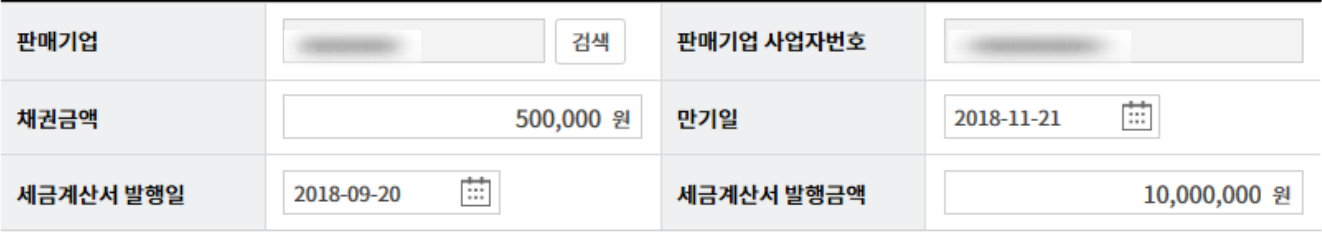

#### 선택 입력 항목

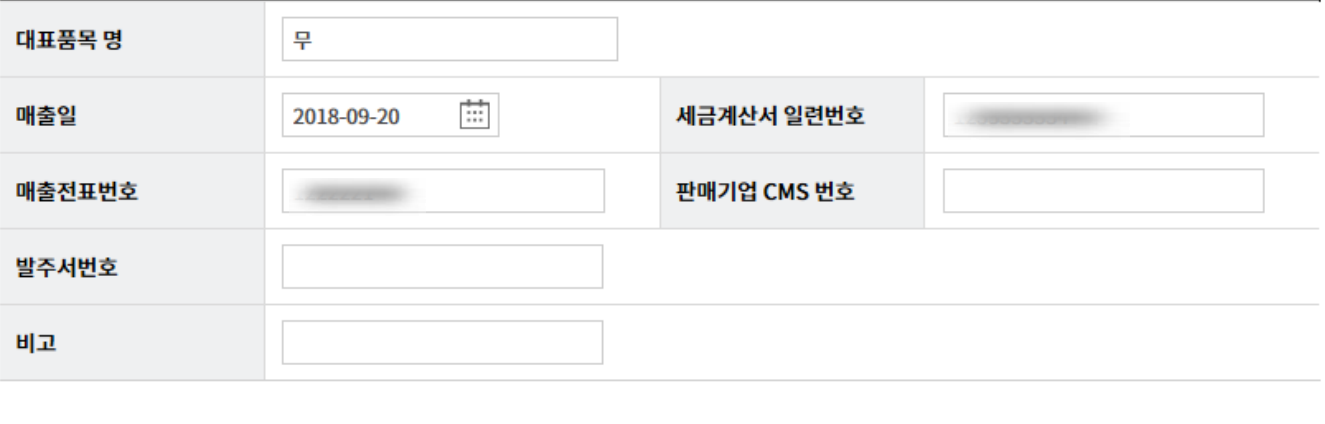

수정 이전

Step 14. 채권내용 수정이 완료되었습니다.

#### 외상매출채권 발행

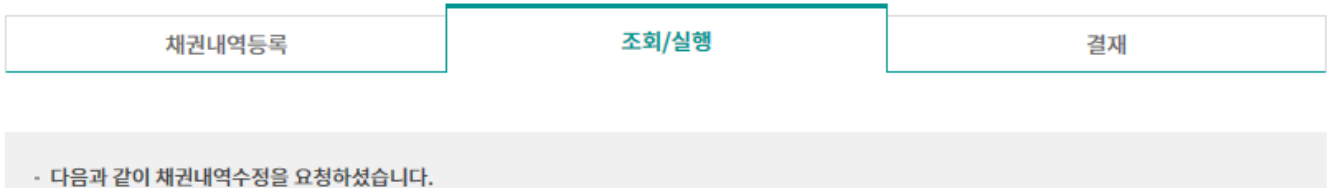

판매기업명 판매기업 사업자번호 채권금액 500,000 원 만기일 2018-11-21 세금계산서 발행일 세금계산서 발행금액 2018-09-20 10,000,000 원 매출일 2018-09-20 세금계산서일련번호 **COOSSISTER** 판매기업 CMS번호 매출전표번호 대표품목명 무 발주서번호 비고

위와 같이 수정을 원하시면 '확인'을, 아니면 '이전' 버튼을 선택하시기 바랍니다.

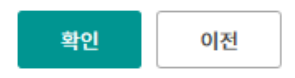

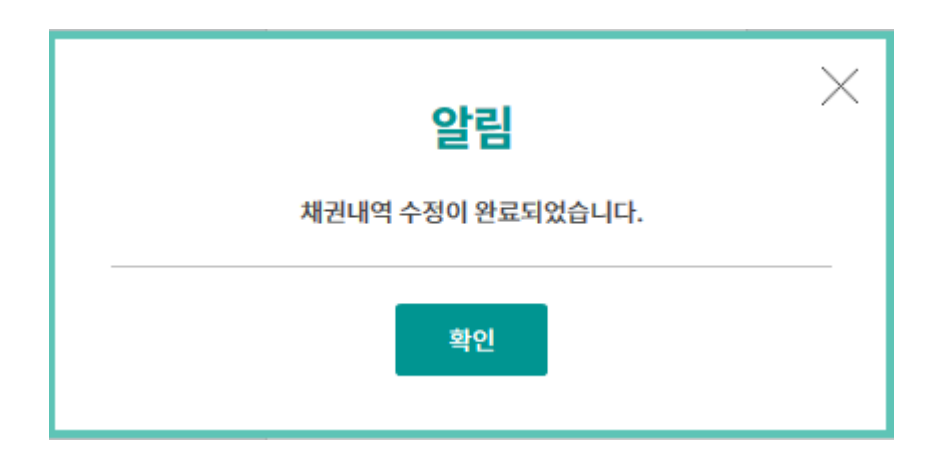

Step 15. 등록된 채권내용을 확인한 후 실행버튼을 클릭합니다. (상위결재자가 존재할 경우 결재요청화면으로 이동합니다.)

#### 외상매출채권 발행

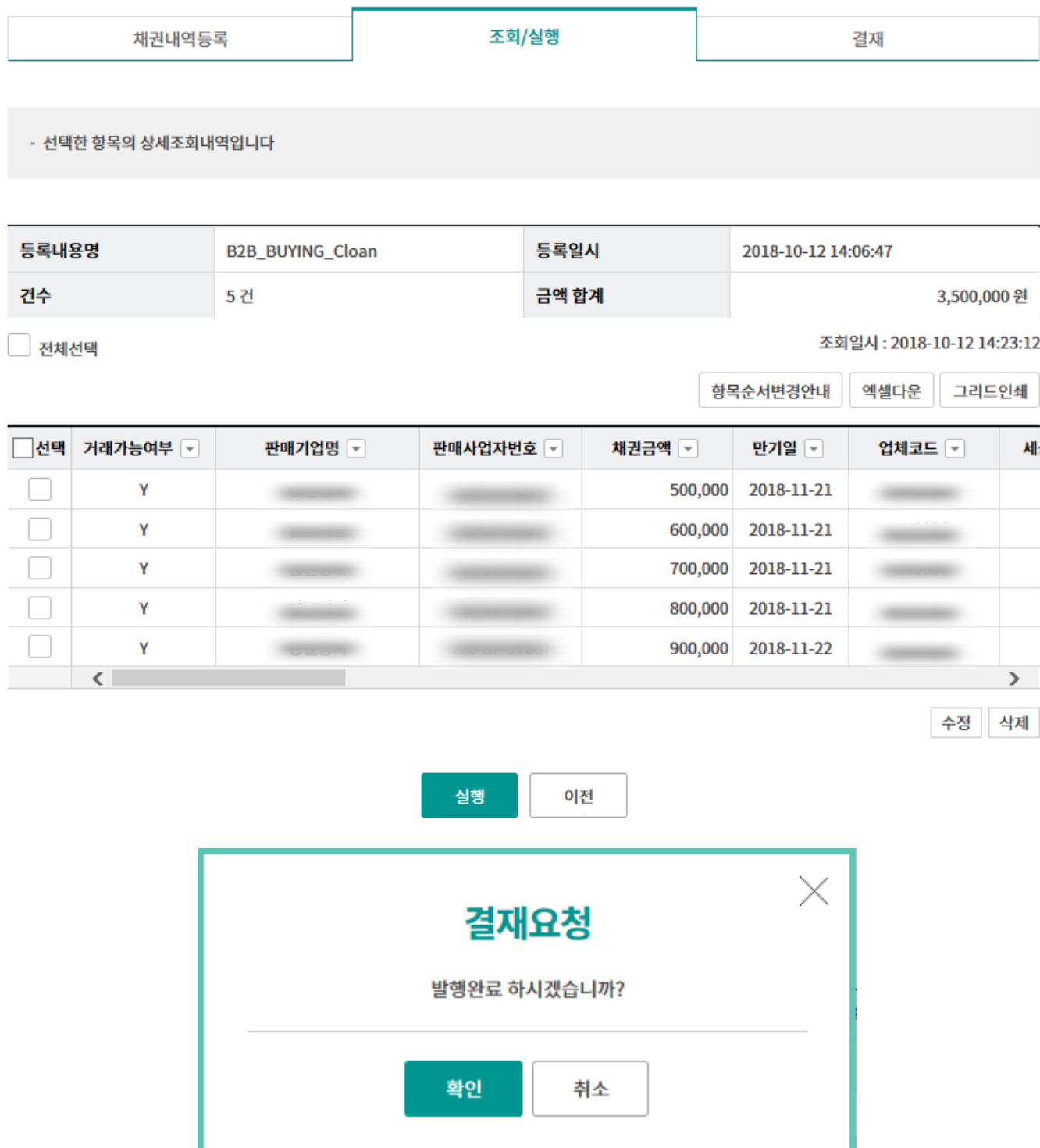

Step 16. OTP 비밀번호 및 인증서 암호를 입력합니다.

#### OTP 비밀번호 입력

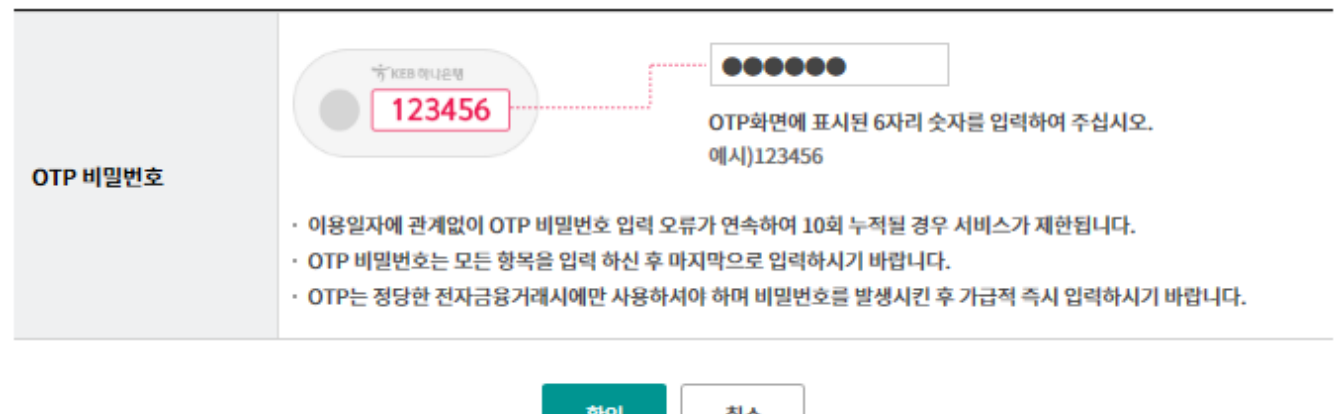

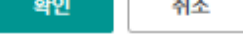

Step 17. 채권실행이 완료되었습니다.

#### 외상매출채권 발행

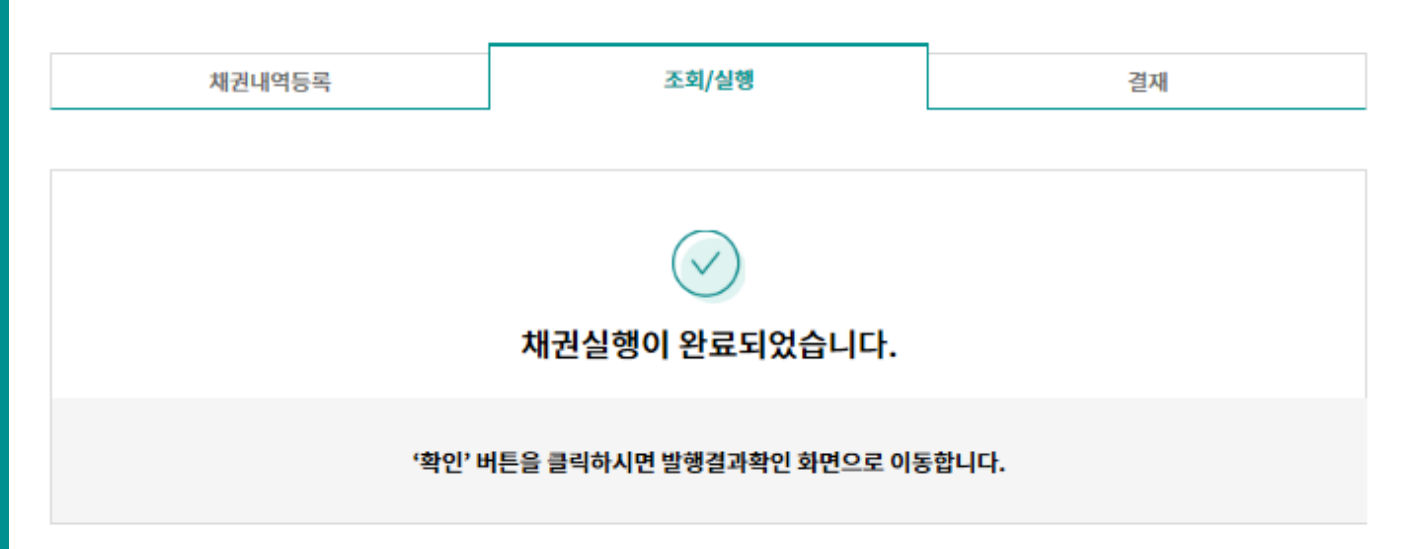

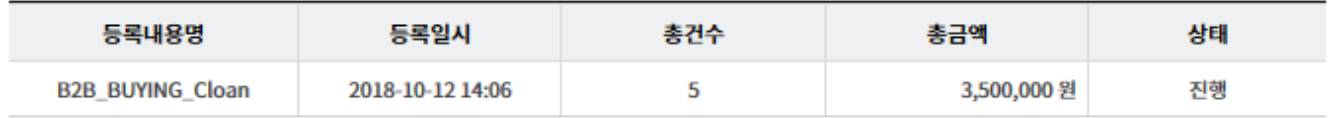

계속실행 확인

# THANK YOU